The best way to protect the Android phone from porn is to install the Covenant Eyes Android App. When installing the Covenant Eyes software onto an Android mobile device there are several things to know.

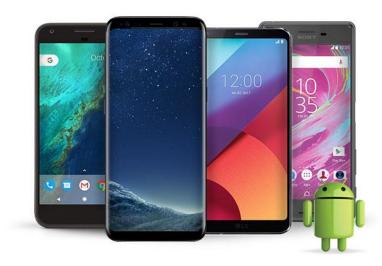

## DOES NOT HAVE FILTERING ABILITY

What this means is that one cannot select which websites are allowed and which aren't.

### **DOES NOT OPERATE AS AN INTERNET BROWSER**

The IOS (Apple) version of the app operates as an internet browser and then compiles a detailed report of websites visited and searches performed. The Android app does not operate as an internet browser but it does monitor the following browsers: APUS, Chrome, Dolphin, Firefox, Internet Browser. It is suggested to use either Chrome or Firefox since they are the more well-known web browsers.

# MONITORS/DISABLES OTHER APPS

The Android app has the ability to monitor apps that are installed on the phone and also has the ability to disable apps that are on the phone so they cannot be used. Monitored apps are Facebook, Google Photos, Google Play, Google Plus, Google Search, Hulu, Instagram, Netflix, Pinterest, Tumblr, Twitter, Vine, and YouTube. Other apps that cannot be monitored are suggested to be disabled through the App Lock Settings in the application.

#### STEPS TO A CLEAN ANDROID DEVICE

### **STEP 1: BECOME A COVENANT EYES USER**

Before setting up the Android app you must create an account on www.covenanteyes.com

## **STEP 2: DOWNLOAD APP AND SIGN IN**

Downloading the app can be done through the google play app store on your android device. Once downloaded, sign into the app with the username and password to your account. Open the app and tap "get started" at the bottom of the page. First, enable the device administrator by tapping "activate" (this allows covenant eyes to prevent accidental removal of the software). The next step is to activate accessibility by tapping "continue" when prompted to (this allows covenant eyes to track which websites are visited). The last step in allowing accessibility is turning the "direct access" toggle switch to the "on" position. A more detailed step by step process can be found here if confusion arises: <a href="http://www.Covenanteyes.Com/supportarticles/how-do-i-install-covenant-eyes-on-anandroid-device/">http://www.Covenanteyes.Com/supportarticles/how-do-i-install-covenant-eyes-on-anandroid-device/</a>

# **STEP 3: MODIFY YOUR SETTINGS**

To enable app locking, open the Covenant Eyes app and select "Enable App Locking". Set a 4-digit passcode and be sure to remember this passcode. Choose which apps you would like to lock. It is recommended that any apps that allow unmonitored internet access are locked along with the Google Play Store to prevent the installation of new apps. A more detailed step by step process can be found here if confusion arises: http://www.covenanteyes.com/supportarticles/how-do-i-set-up-the-android-app/

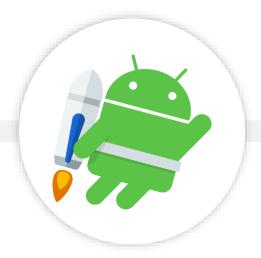